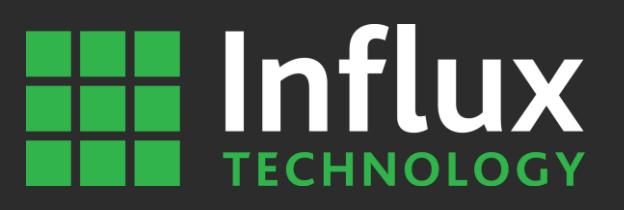

# User Documentation

DiaLog Remote

Influx Technology

WWW.INFLUXTECHNOLOGY.COM Version 1.0 21/07/2016

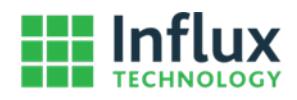

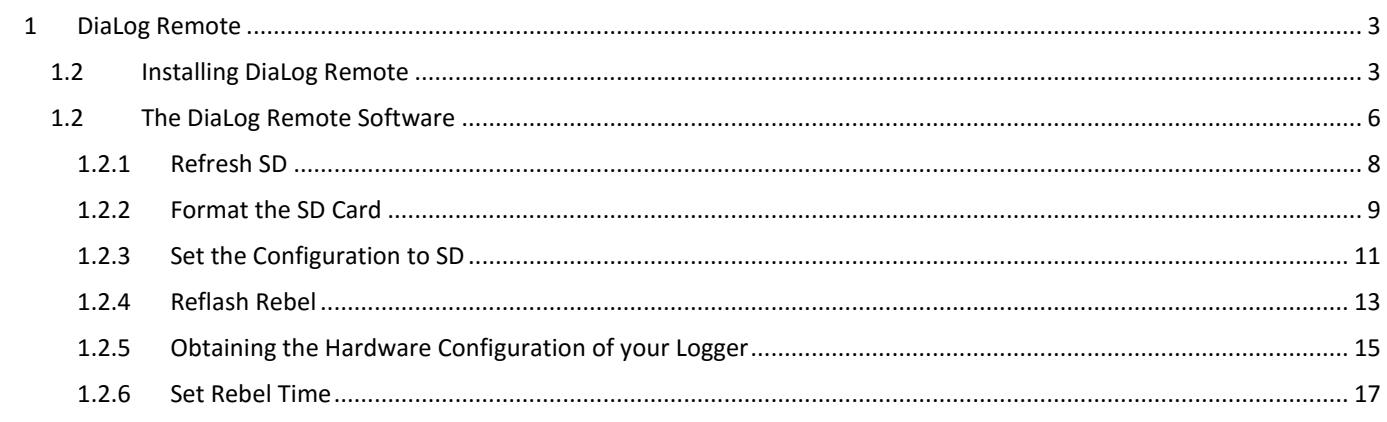

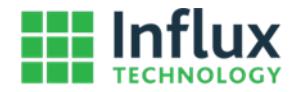

# <span id="page-2-0"></span>1 DiaLog Remote

DiaLog Remote is a utility that the Rebel Loggers to be maintained without the need for a DiaLog Licence, it has the following functionality:

- Formatting the SD Card The SD Card will be formatted in such a way that the LR
- Rebel Reflashing The Logger firmware can be updated via USB
- Obtain the Hardware Configuration The Hardware Configuration can be read via USB
- Set Rebel Time The Real Time Clock in the Logger can be set
- Setting a configuration to the SD Card The configuration will be loaded onto the SD Card in the SD Card Reader of the PC in such a way that it will be Loaded and used by the Logger once the SD Card is installed in the Logger

# <span id="page-2-1"></span>1.2 Installing DiaLog Remote

Step 1 Download DiaLog remote from: [http://www.influxtechnology.com/SharedFiles/Dialog/Dialog Remote.msi](http://www.influxtechnology.com/SharedFiles/Dialog/Dialog%20Remote.msi)

Step 2 Execute Dialog Remote.msi

Step 3 Confirm you wish to Install it by clicking next.

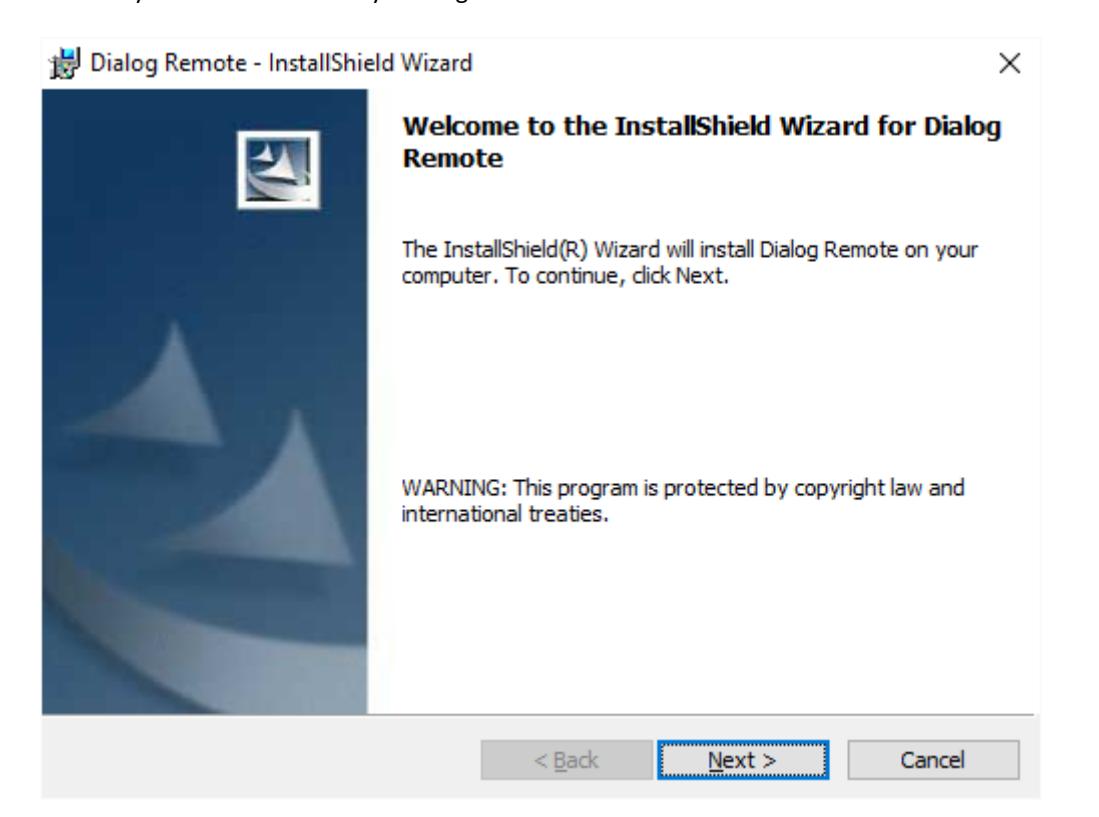

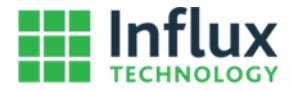

After having read the terms in the license agreement select I accept the terms in the license if you wish to agree and proceed with the installation of the software. Then click Next.

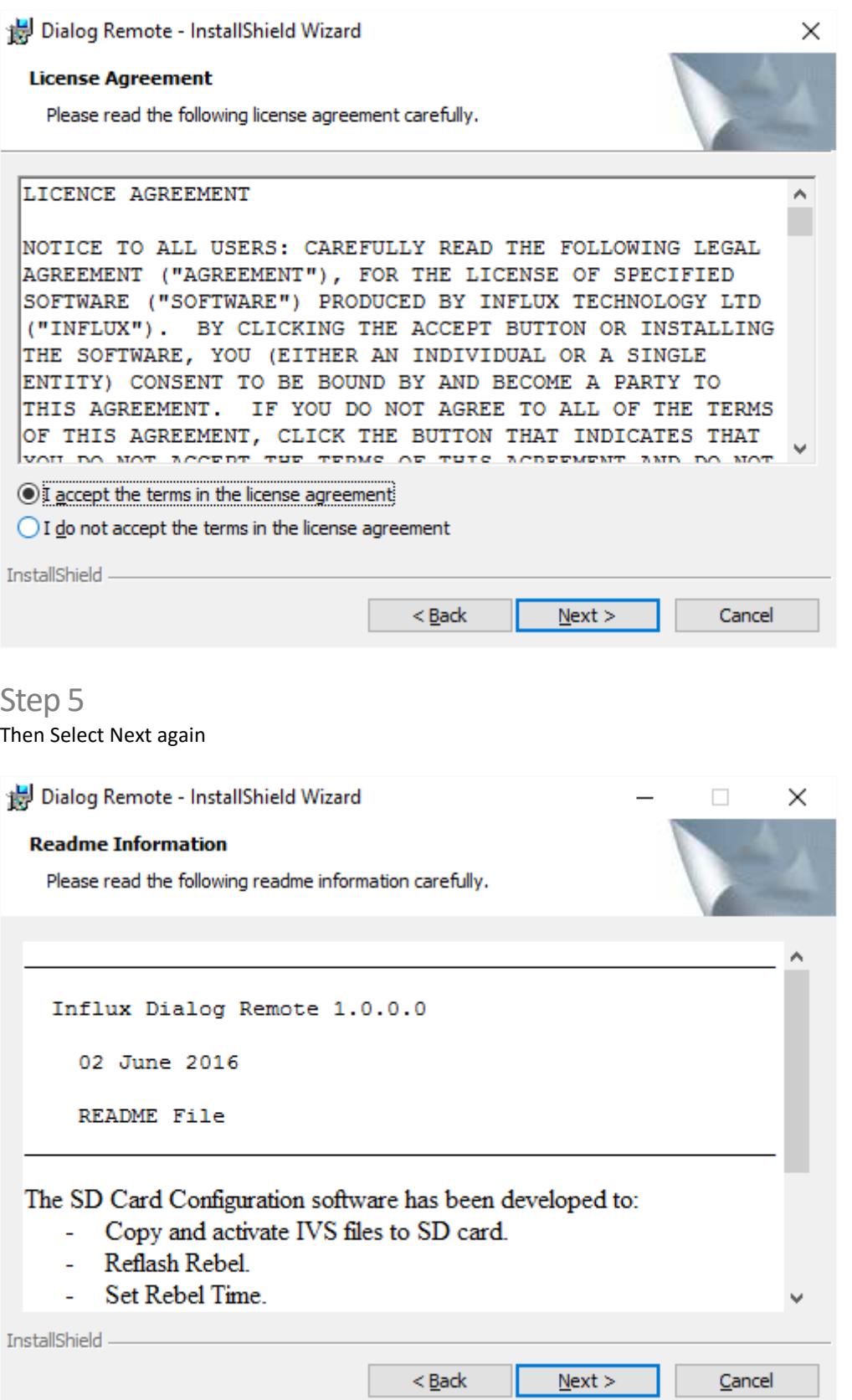

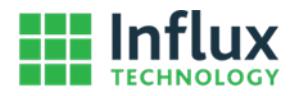

Step 6 Then Select Next again

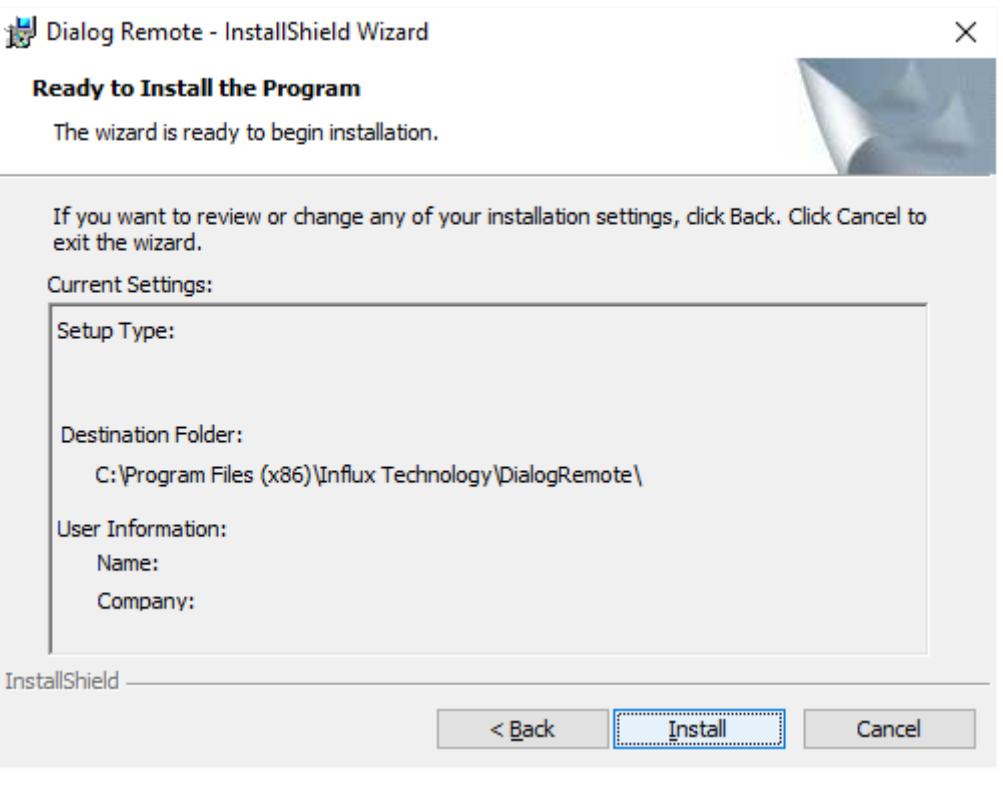

## Step 7 Then Select Finish.

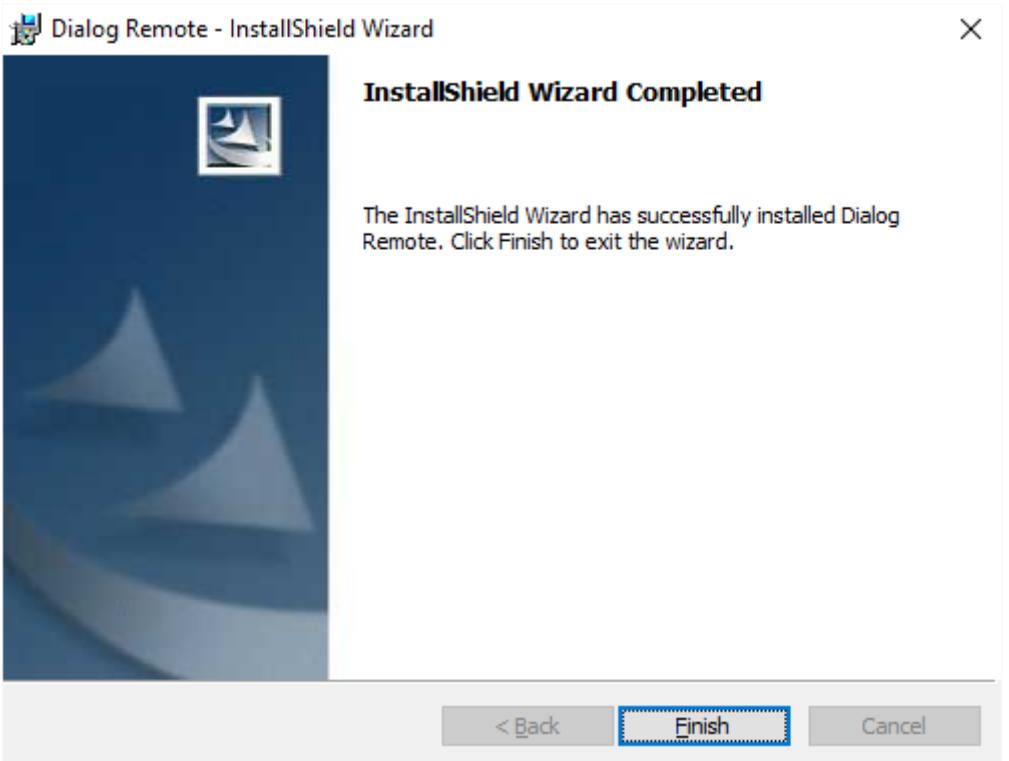

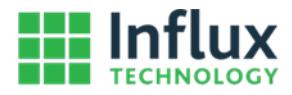

# <span id="page-5-0"></span>1.2 The DiaLog Remote Software

The DiaLog Remote Software can be found via the Windows Start Menu

## Step 1

Press the Windows Button, then select All apps

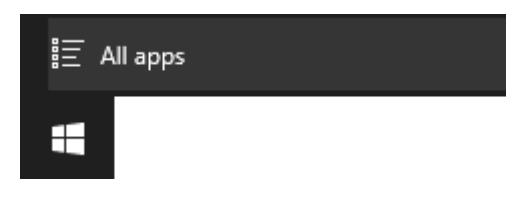

Step 2 Select DiaLog Remote

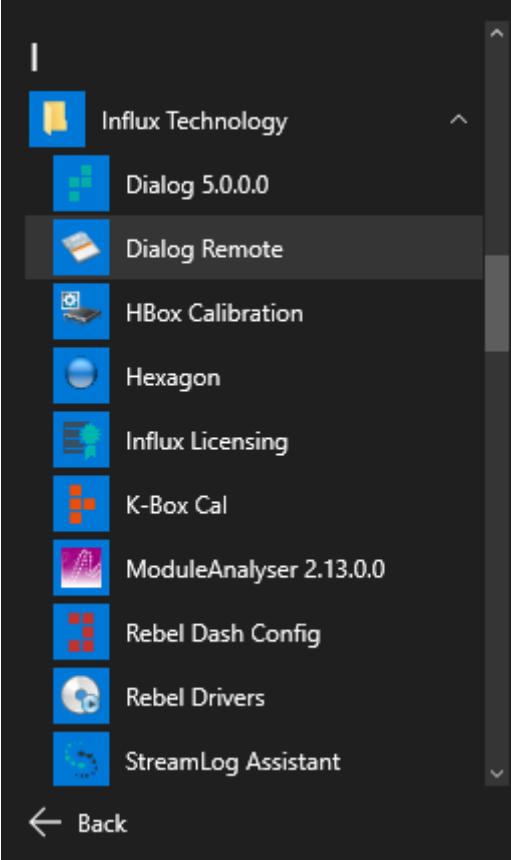

Alternatively you can run it via the shortcut that is placed on your Desktop when DiaLog Remote is installed:

Step 1 Click the following Icon

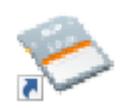

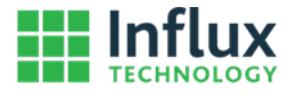

Once DiaLog Remote is open you will see the following window

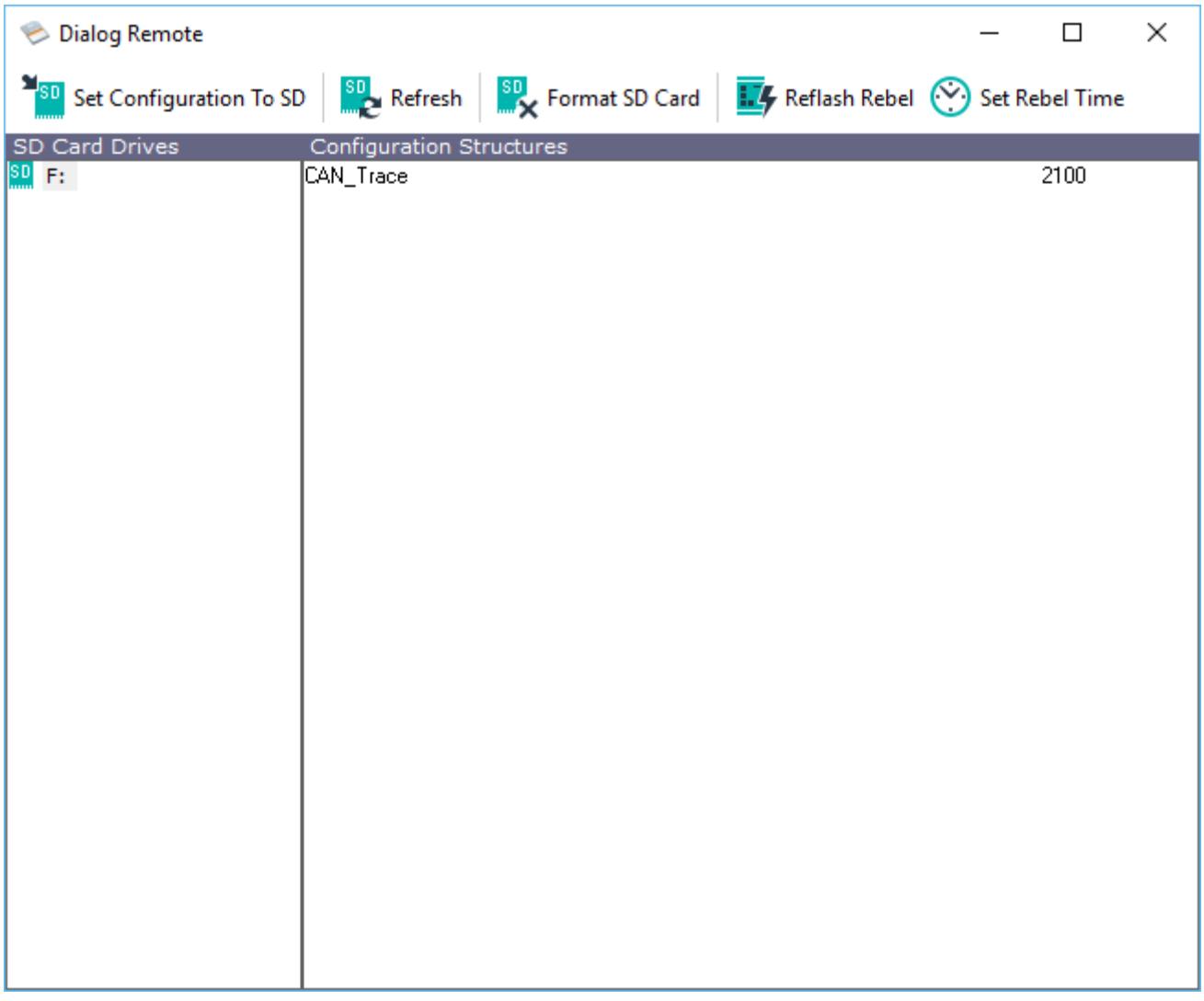

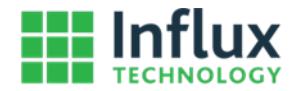

## <span id="page-7-0"></span>1.2.1 Refresh SD

If there was no SD Card in the card reader of your Laptop when you launched DiaLog remote you can use Refresh SD to find a new card once it has been inserted, you can also use it if you have removed an SD card and wish to work with a new one.

#### Step 1

Insert the SD Card you wish to work with into the SD card reader of your Laptop or PC, if your Laptop or PC does not have an SD Card reader you can contact Influx Technology, we can supply an external SD Card reader.

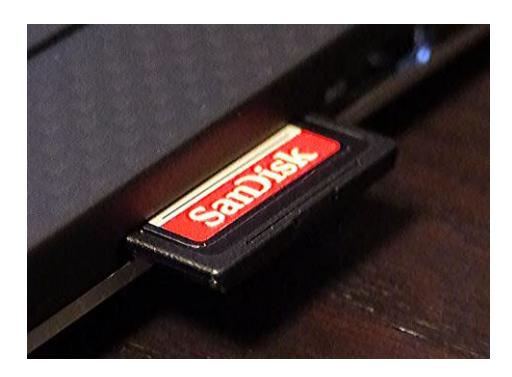

Step 2 Click the Refresh SD Card Button, SD<sub>2</sub> Refresh

The SD Card will be found and now you can work with it.

#### **Warning**

• SD Cards must be fromatted with the correct Filesystem and Allocation Unit Size Influx Technology recommends doing this via DiaLog Remote or in the Logger via the Fromat SD Card function in DiaLog

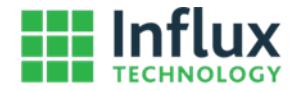

## <span id="page-8-0"></span>1.2.2 Format the SD Card

Before using an SD Card in a Logger the filesystem must be correctly prepared, you can do this via the Format SD Card Function.

Step 1 Click the Format SD Card button

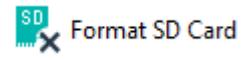

## Step 2

Formatting the SD Card will erase all the data on the SD Card so you will be asked if you wish to Format the SD card. To confirm press YES.

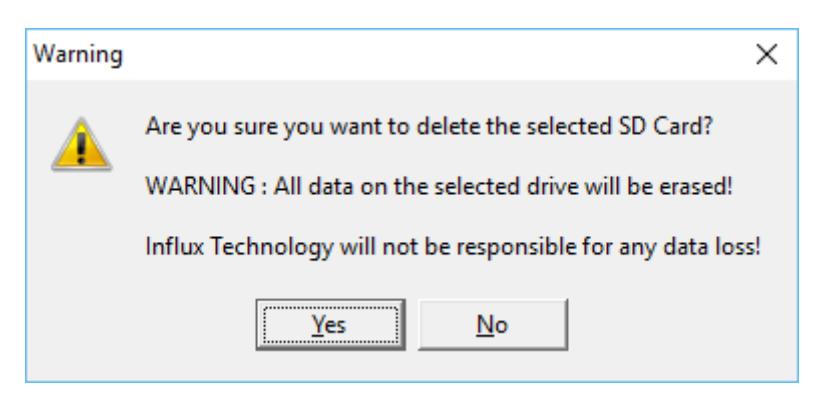

## Step 2

You will be presented with the Format window with the correct Capacity, File System, Allocation Unit Size options selected. DO NOT CHANGE THESE, press Start to format the SD Card.

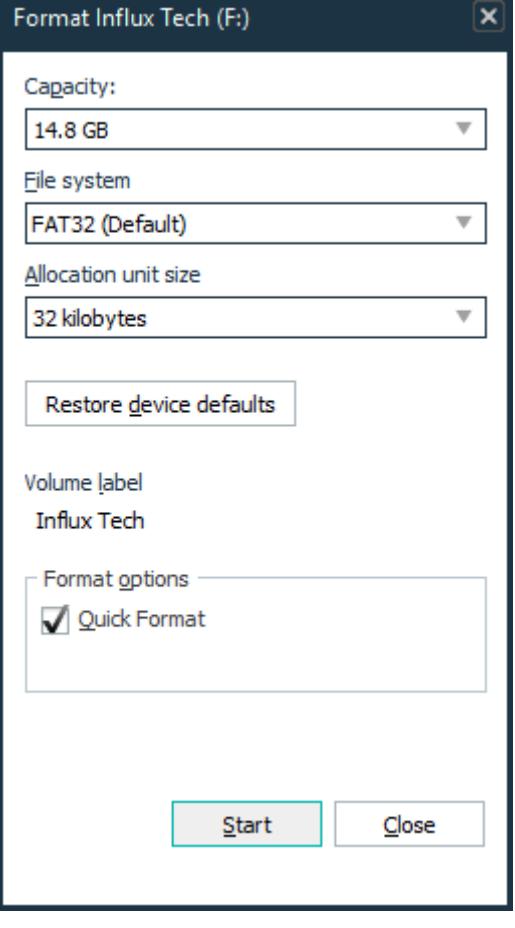

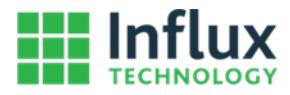

Confirm once more that you want to erase ALL data on the SD Card by clicking OK.

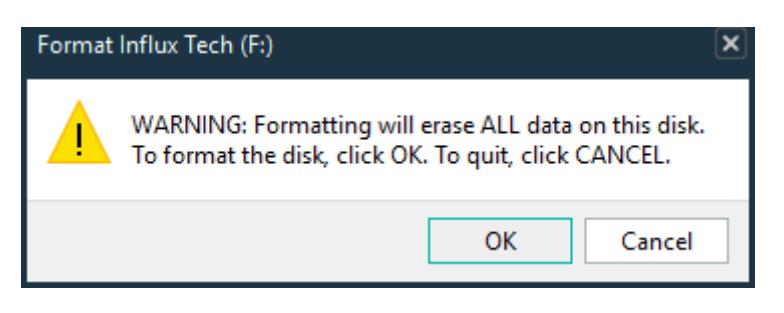

#### Step 4

You will be informed that the format operation is complete, press Ok to acknowledge that

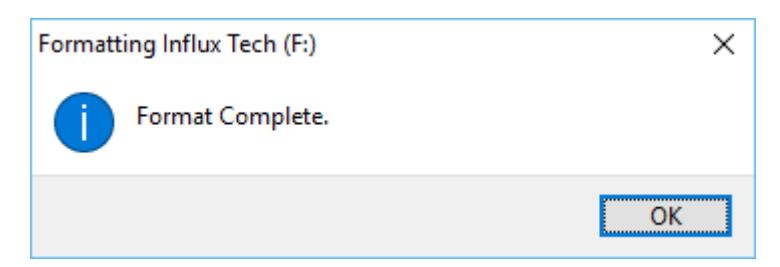

## Step 5

Exit from the Format Window by pressing Close

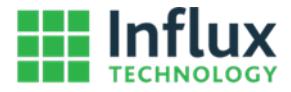

## <span id="page-10-0"></span>1.2.3 Set the Configuration to SD

A configuration (\*.ivs) for a Logger can be created in DiaLog and exported. You can use the DiaLog Remote software to set the configuration to the SD Card, once the SD Card is inserted into a Logger it will update the Logger and the Logger will be configured to operate as specified within the configuration (\*.ivs).

Step 1

Click Set Configuration to SD:

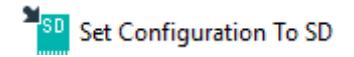

## Step 2

Select the configuration (\*.ivs) that you wish to use and click OPEN.

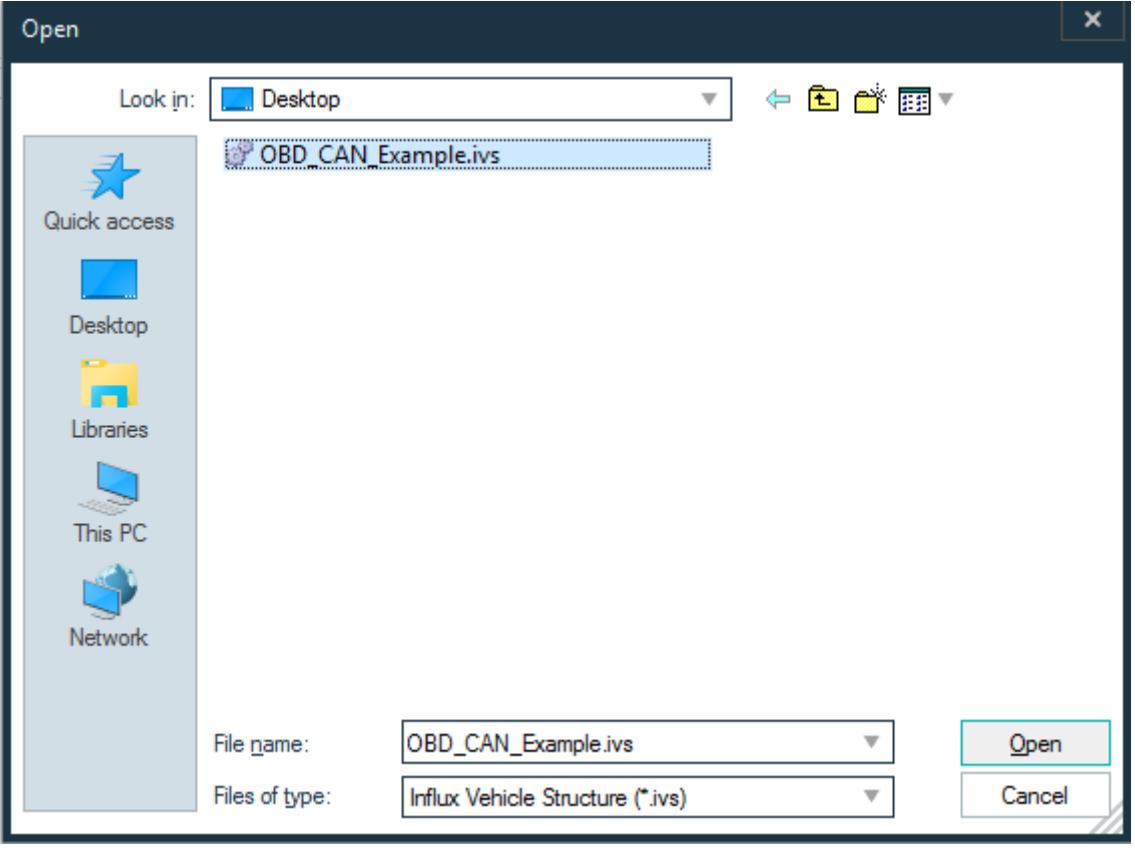

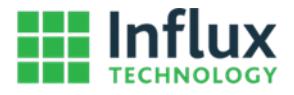

Wait until you see the configuration loaded on the SD Card as shown

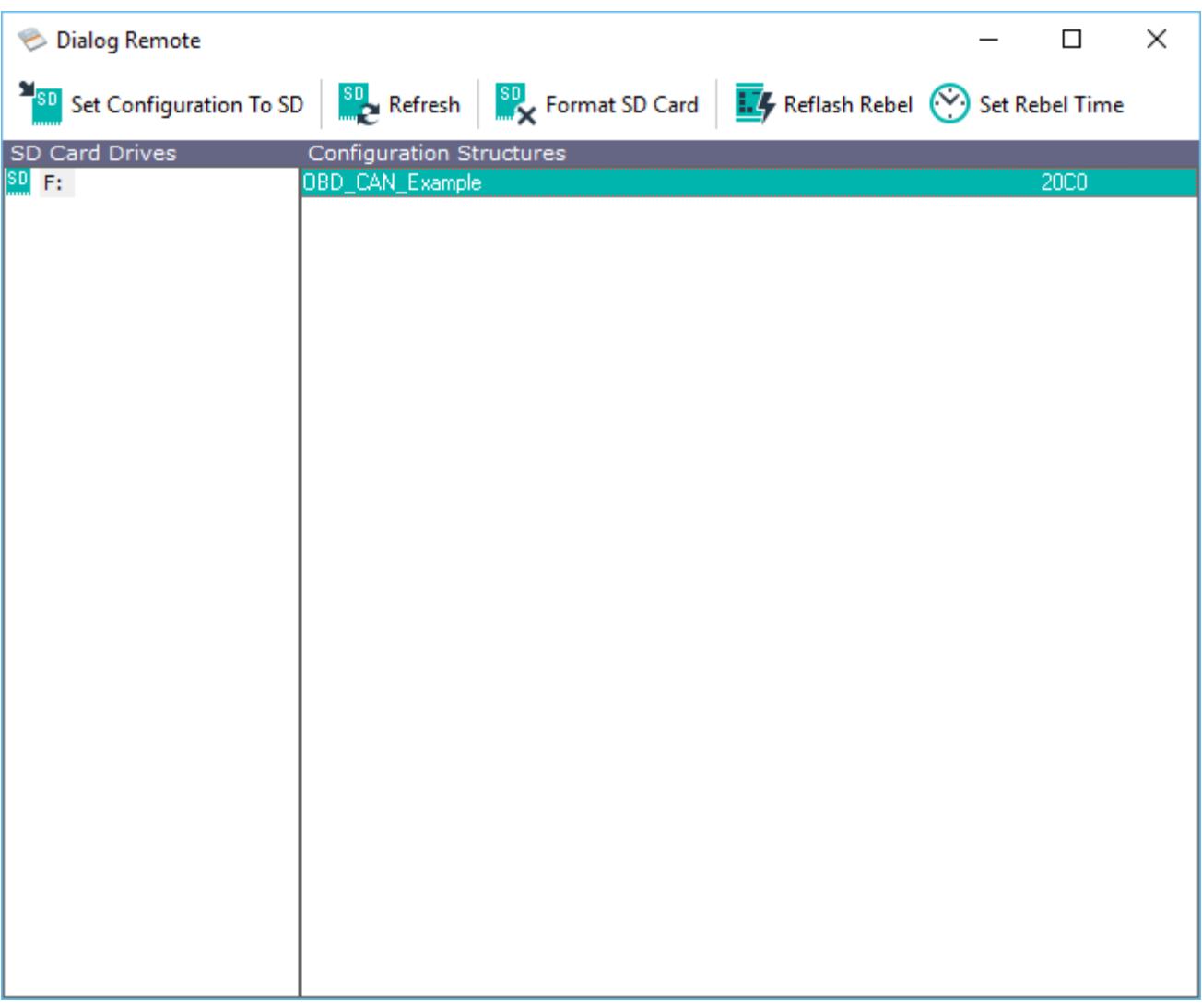

#### Step 4 Remove the SD Card from you Laptop or PC and insert it into the Logger.

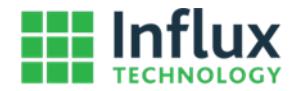

## <span id="page-12-0"></span>1.2.4 Reflash Rebel

The DiaLog Remote software is able to update the firmware in the Logger in order to do so follow these steps:

#### Step 1

Plug the Logger in to the PC via USB, it may be necessary to also provide 12V via the OBD connector on some loggers e.g. a CT Flexray Logger requires 12V via the OBD connector to run the Flexray board, if you are not sure if your logger needs 12V as well as USB you can just connect it anyway, it will not cause any problems to have 12V connected if it is not required.

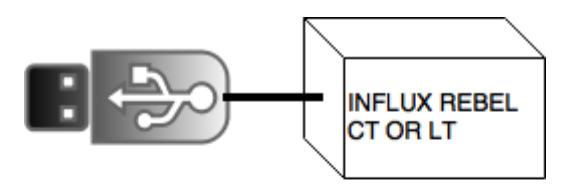

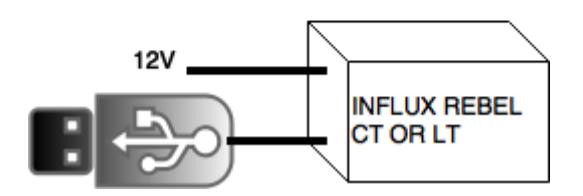

Step 2 Click the Reflash Rebel button

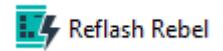

#### Step 3

You will see the Connected Rebel firmware version of your logger, if this field says Limited Mode this indicates that you must supply 12V via the OBD connector in order to reprogram the logger. If everything looks ok press Browse firmware button to select the firmware you wish to program into the Rebel Logger.

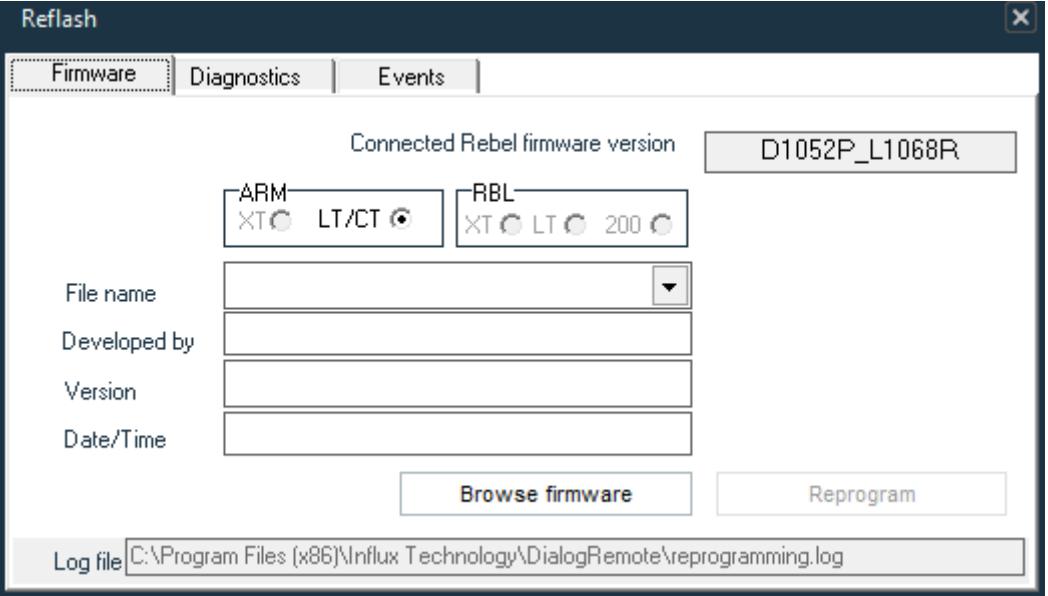

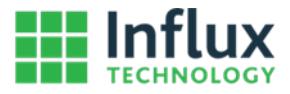

Select the firmware you want to program into the Rebel Logger and press Open.

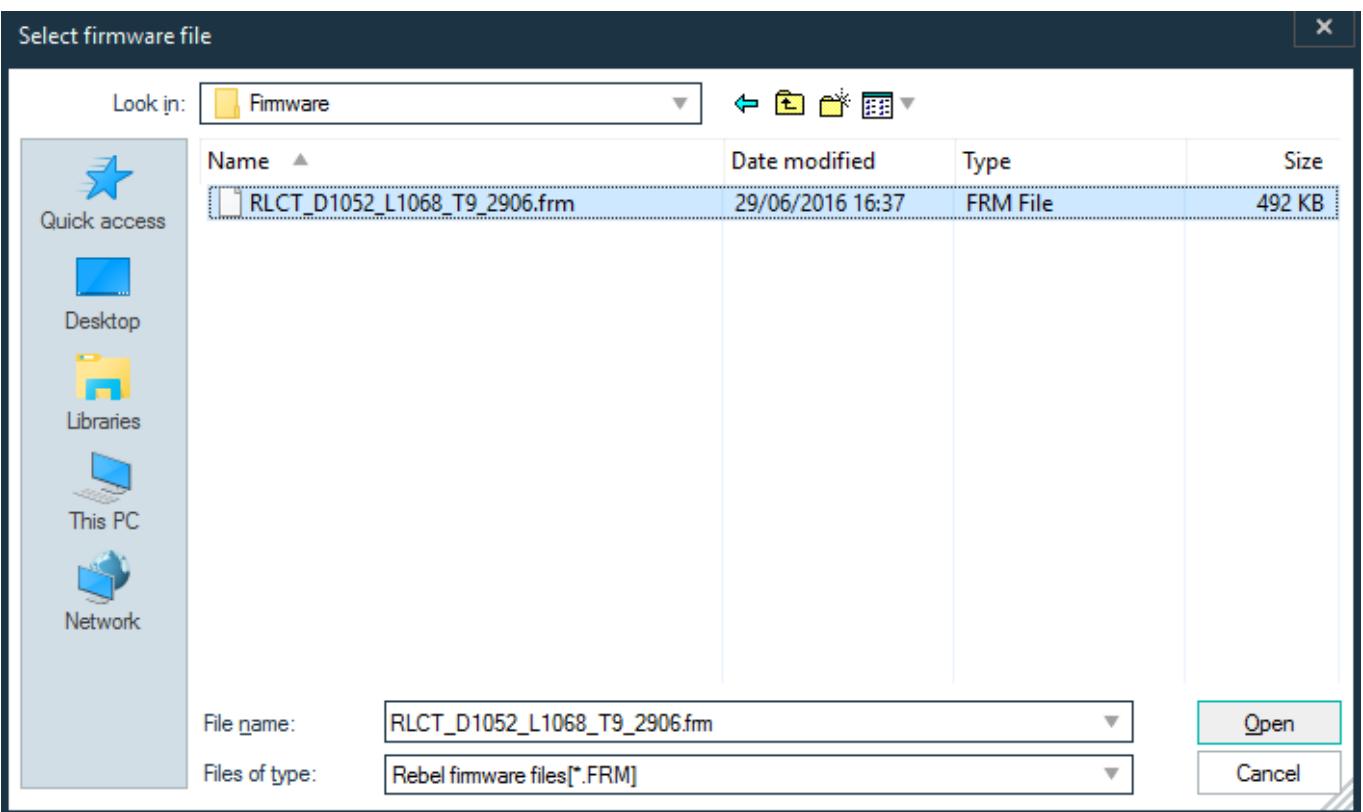

## Step 5 Press the Reprogram Button

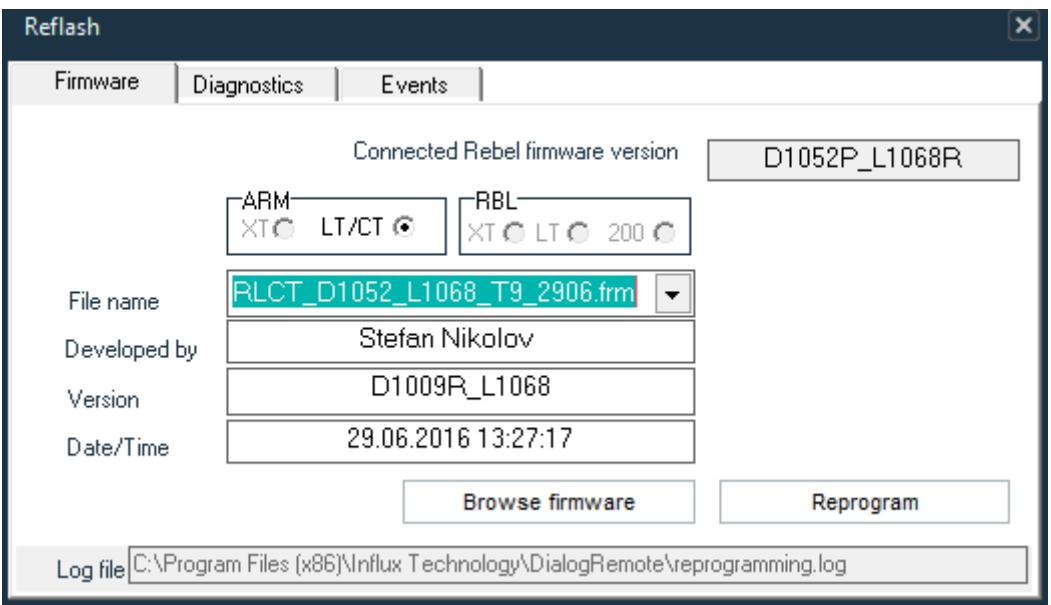

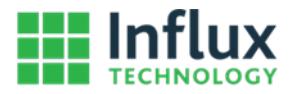

Confirm that you wish to reprogram the Logger

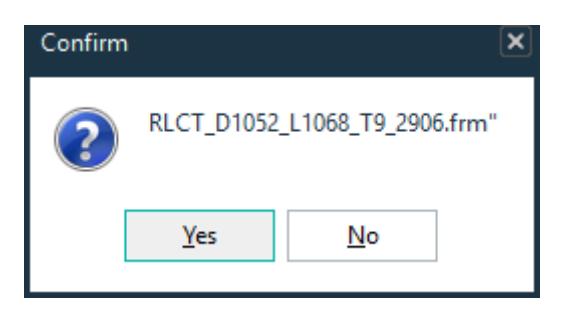

## Step 7

After the Reprogramming process has been completed you will see a box telling you that you should power cycle you logger.

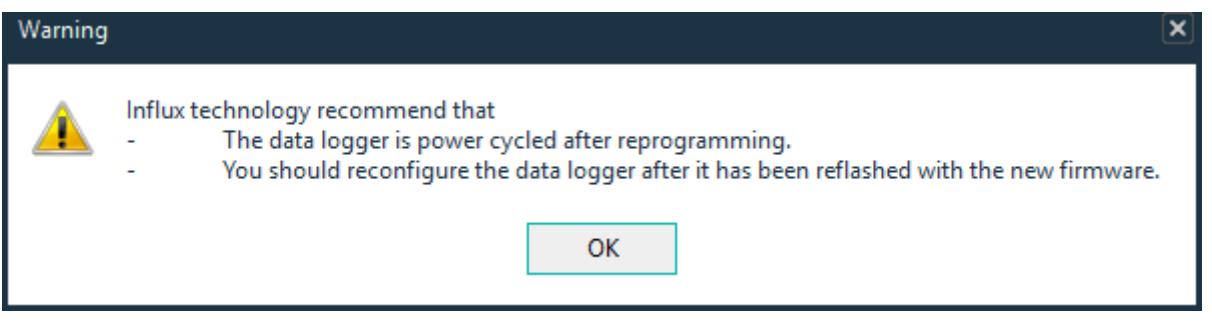

## Step 8

Unplug the USB and 12V cables that supply power to your logger

# <span id="page-14-0"></span>1.2.5 Obtaining the Hardware Configuration of your Logger

#### Step 1

Plug the Logger in to the PC via USB, it may be necessary to also provide 12V via the OBD connector on some loggers e.g. a CT Flexray Logger requires 12V via the OBD connector to obtain information about the Flexray board, if you are not sure if your logger needs 12V as well as USB you can just connect it anyway, it will not cause any problems to have 12V connected if it is not required.

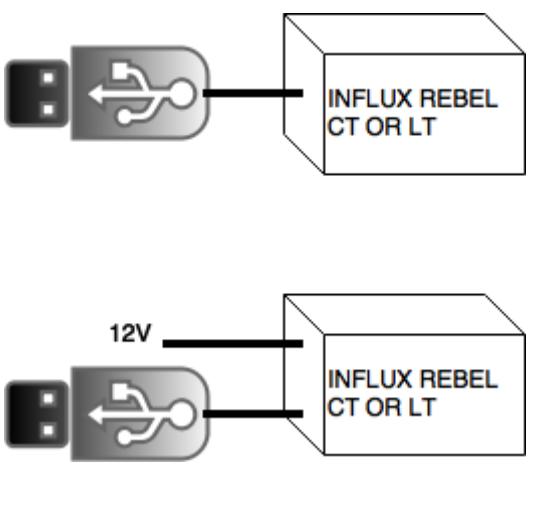

Step 2 Click the Reflash Rebel button

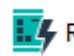

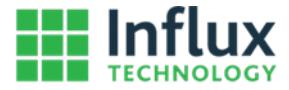

You will see the Connected Rebel firmware version of your logger, if this field says Limited Mode this indicates that you must supply 12V via the OBD connector in order to reprogram the logger. If everything looks ok click on the Diagnostics Tab

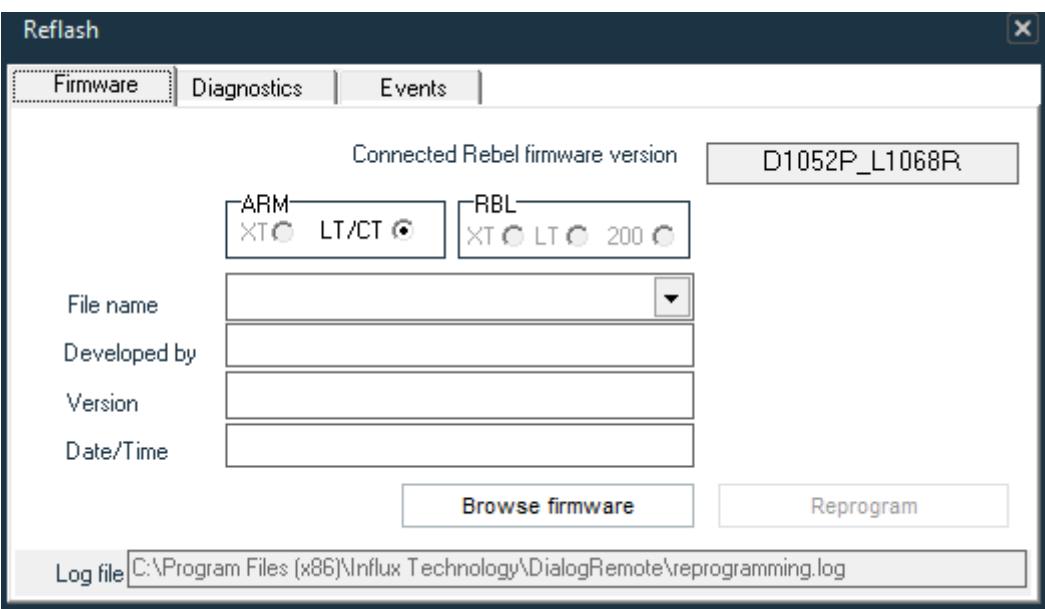

#### Step 4

You will see the Hardware Configuration and information about the setup of your logger displayed.

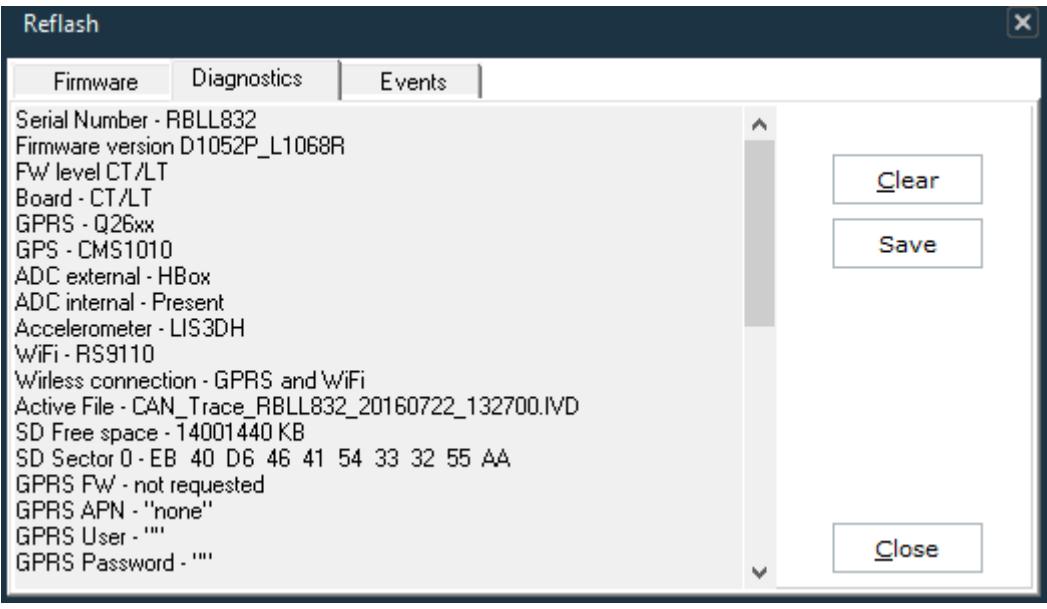

## Step 5

You can save this information to a log file (text file) by pressing Save

Save

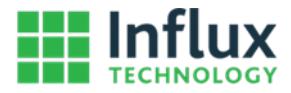

## <span id="page-16-0"></span>1.2.6 Set Rebel Time

You can set the real time clock of your Logger by the following steps

## Step 1

Plug the Logger in to the PC via USB

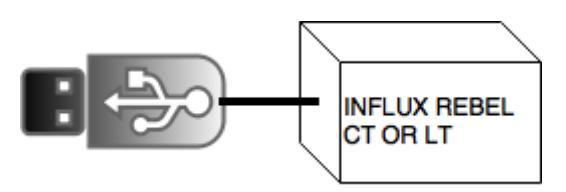

#### Step 2 Click the Set Rebel Time button

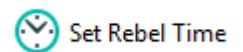

## Step 2

Adjust the Time to the correct Time and press the Ok button.

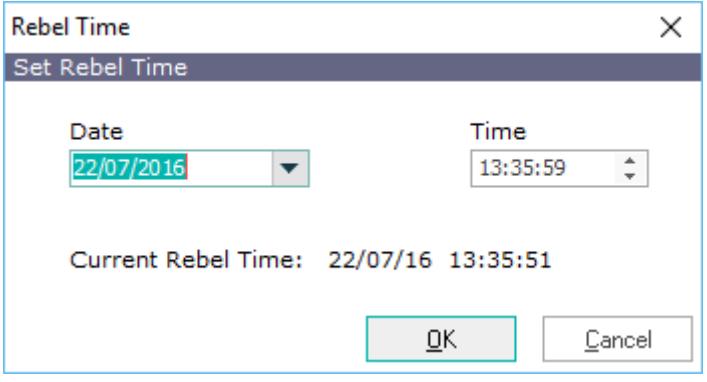